## **Macintosh Users, Connecting to the Secure Network**

- 1. Click on the Airport icon in the Menu Bar
- 2. Click on Berry

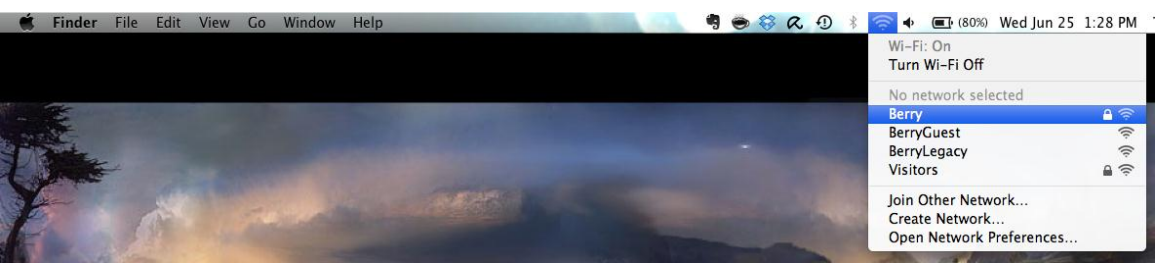

3. Enter your Active Directory information

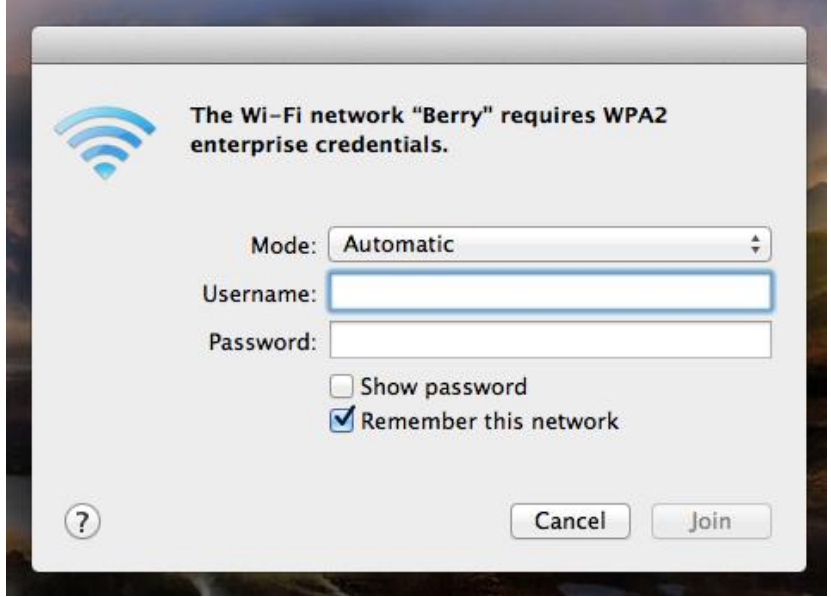

- 4. Click Join
- 5. If you get a pop up that says "Verify Certificate," click Show Certificate

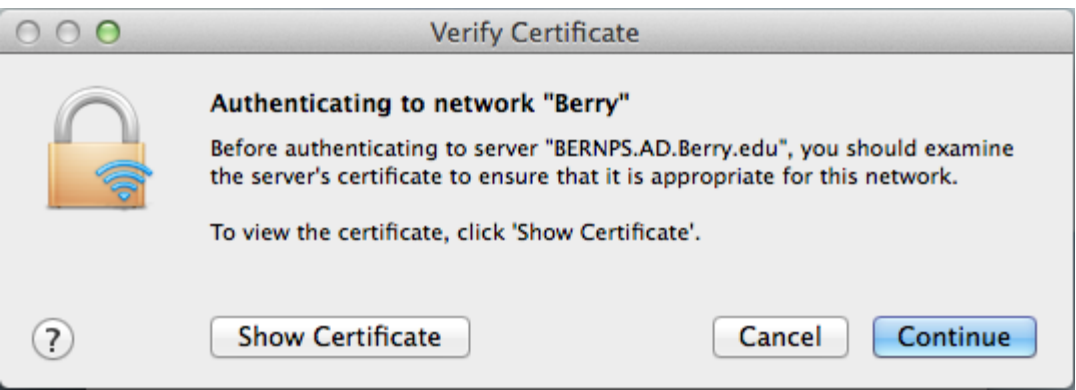

6. Make sure "Always trust..." is checked and verify your admin username and password.

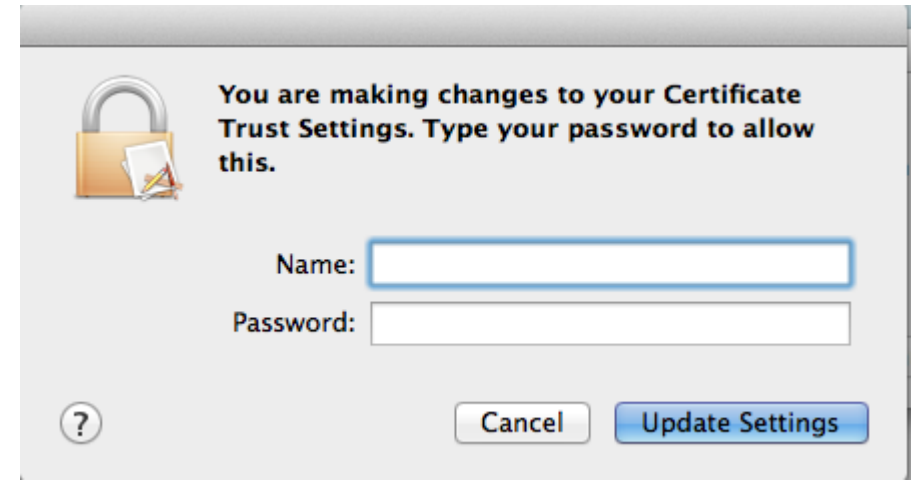